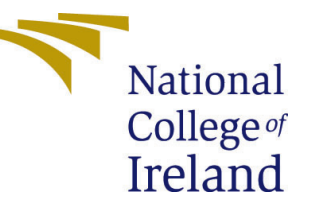

# Configuration Manual

MSc Research Project Data Analytics

## Veeresh Shivabasappa Kumbi Student ID: 20165749

School of Computing National College of Ireland

Supervisor: Prof Aaloka Anant

#### National College of Ireland Project Submission Sheet School of Computing

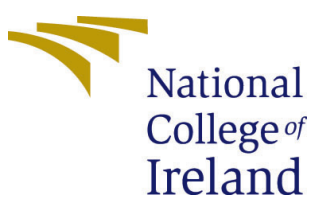

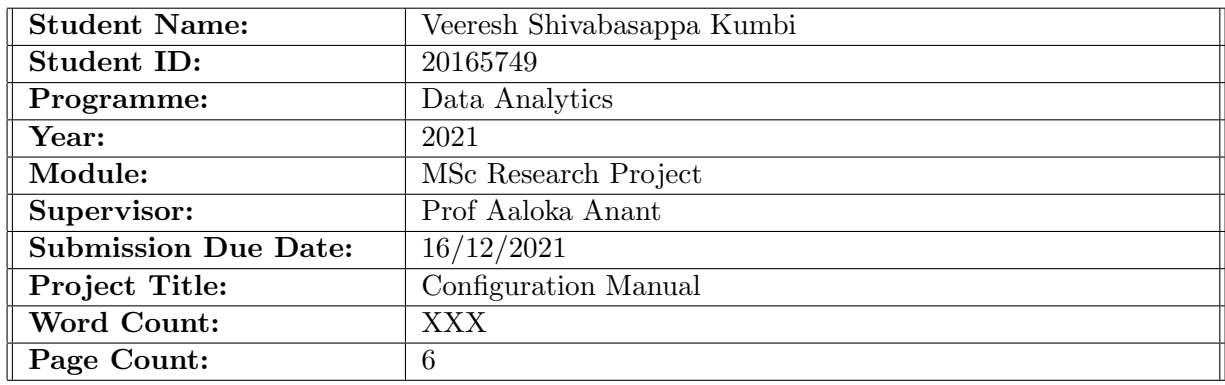

I hereby certify that the information contained in this (my submission) is information pertaining to research I conducted for this project. All information other than my own contribution will be fully referenced and listed in the relevant bibliography section at the rear of the project.

ALL internet material must be referenced in the bibliography section. Students are required to use the Referencing Standard specified in the report template. To use other author's written or electronic work is illegal (plagiarism) and may result in disciplinary action.

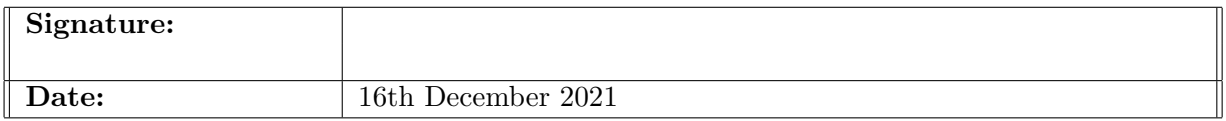

#### PLEASE READ THE FOLLOWING INSTRUCTIONS AND CHECKLIST:

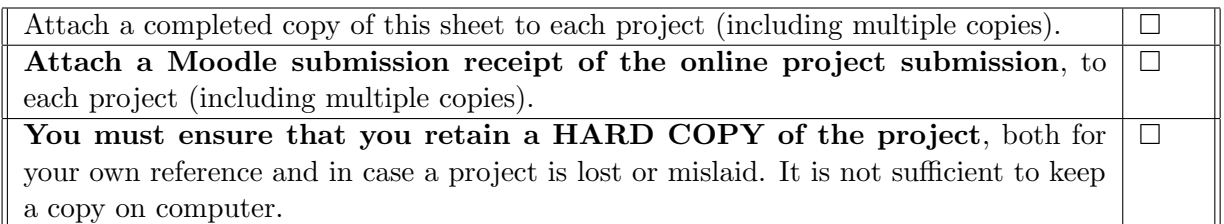

Assignments that are submitted to the Programme Coordinator office must be placed into the assignment box located outside the office.

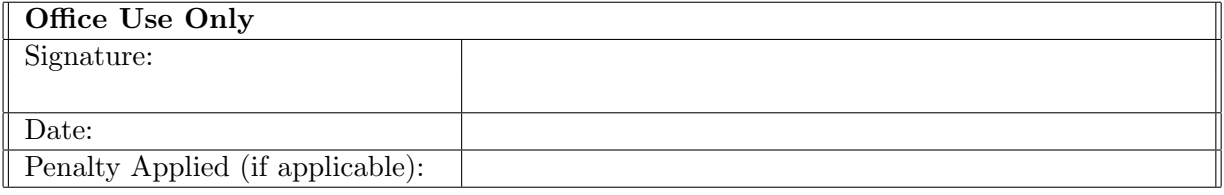

## Configuration Manual

Veeresh Shivabasappa Kumbi 20165749

#### 1 Creation of GMail Account

In Order to access google colab environment in which the code can be written and executed its necessary to have a Gmail account created. Account can be created using the url<sup>[1](#page-2-0)</sup> Figure [1](#page-2-1) represents the account creation window.In which the desired details needs to be updated.

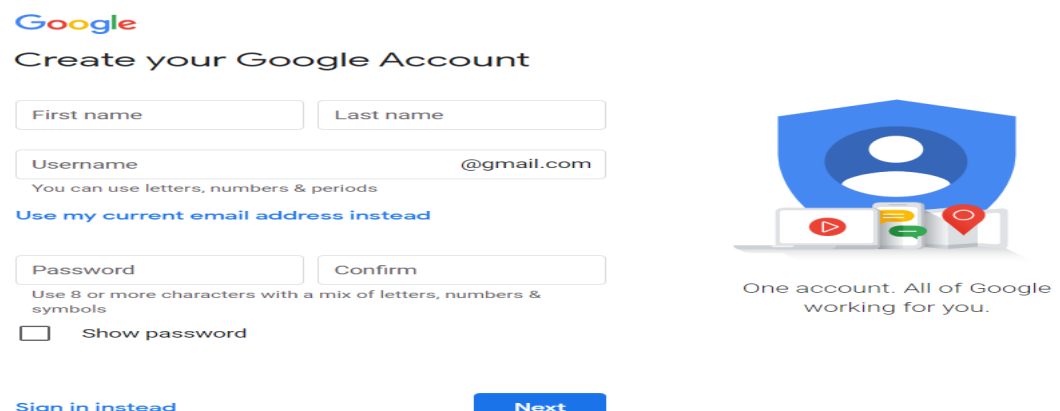

<span id="page-2-1"></span>Figure 1: Represents GMail account creation Homepage

#### 2 Accessing G-Drive to download Google colab

Once the account is created,

- Click on G-drive tab, Select NEW option
- Double-click on MORE option
- In the search window, search for google colab software and install

Pictorial steps of accessing and downloading in represented in the Figure [2](#page-3-0) Figure [3](#page-3-1) respectively

<span id="page-2-0"></span> $1<sup>1</sup>$ https://support.google.com/mail/answer/56256?hl=en

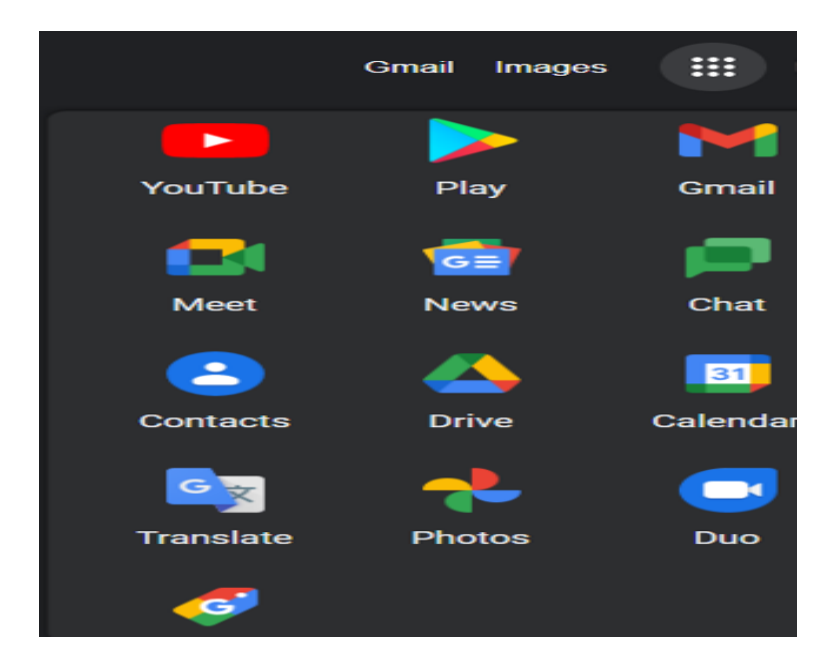

Figure 2: Representation of Accessing Google Drive

<span id="page-3-1"></span><span id="page-3-0"></span>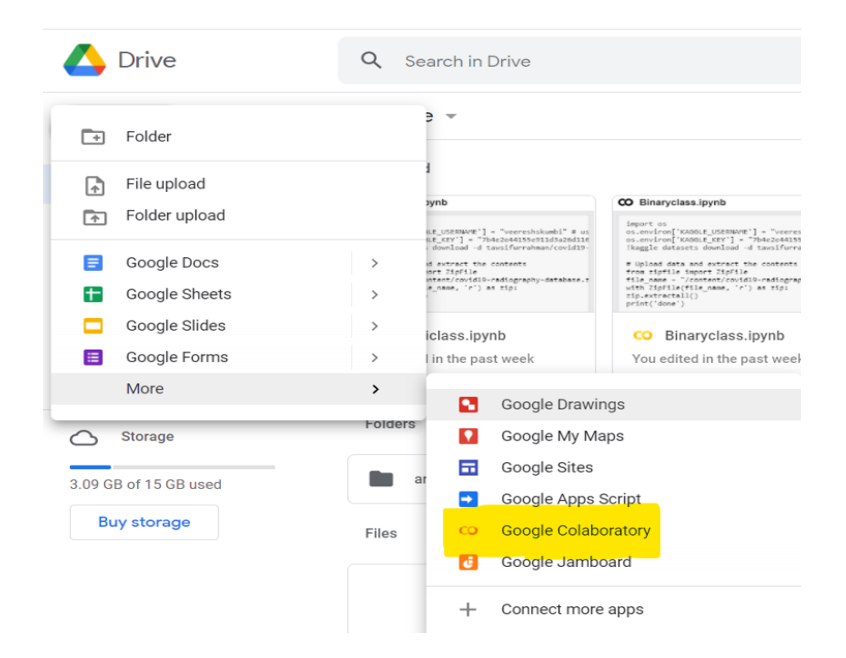

Figure 3: Representation of Downloading google colab software

### 3 Creation of Kaggle Account

Kaggle is used to search and post data sets, study and construct models in a web-based data-science environment, collaborate with other data scientists and machine learning experts, and compete to solve data science challenges. Our dataset is considered from kaggle repository. In order to access dataset it is important to create an account. Url of kaggle portal [2](#page-4-0) Figure [4](#page-4-1) Represents the Kaggle Homepage

- Click on sign IN and mention the required information and register
- Once the account is created, Dataset needs to be accessed <sup>[3](#page-4-2)</sup>

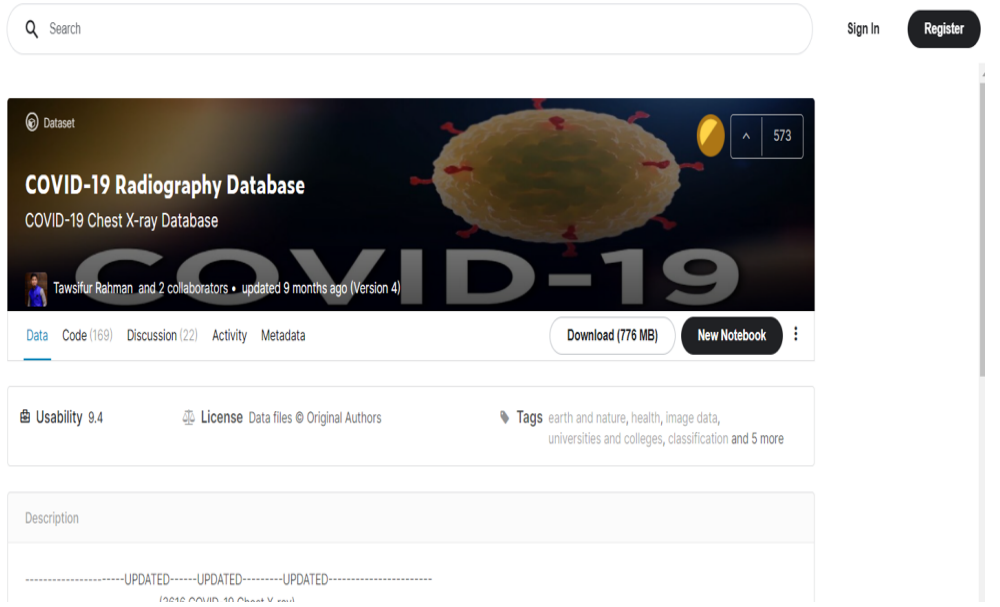

<span id="page-4-1"></span>Figure 4: Representation Kaggle Homepage

## 4 Copying API Command and Creation of API Key

- Click on the Icon next to New notebook and select the first option " Copy API Command". This needs to be saved in order to read the dataset from kaggle to access in google colab
- Click on the profile tab followed by account tab once scrolled down "we have to click on create new API token " a JSON File will be downloaded.

The representation is defined in Figure [6](#page-5-0)

<span id="page-4-0"></span><sup>2</sup>https://www.kaggle.com/

<span id="page-4-2"></span><sup>3</sup>https://www.kaggle.com/tawsifurrahman/covid19-radiography-database

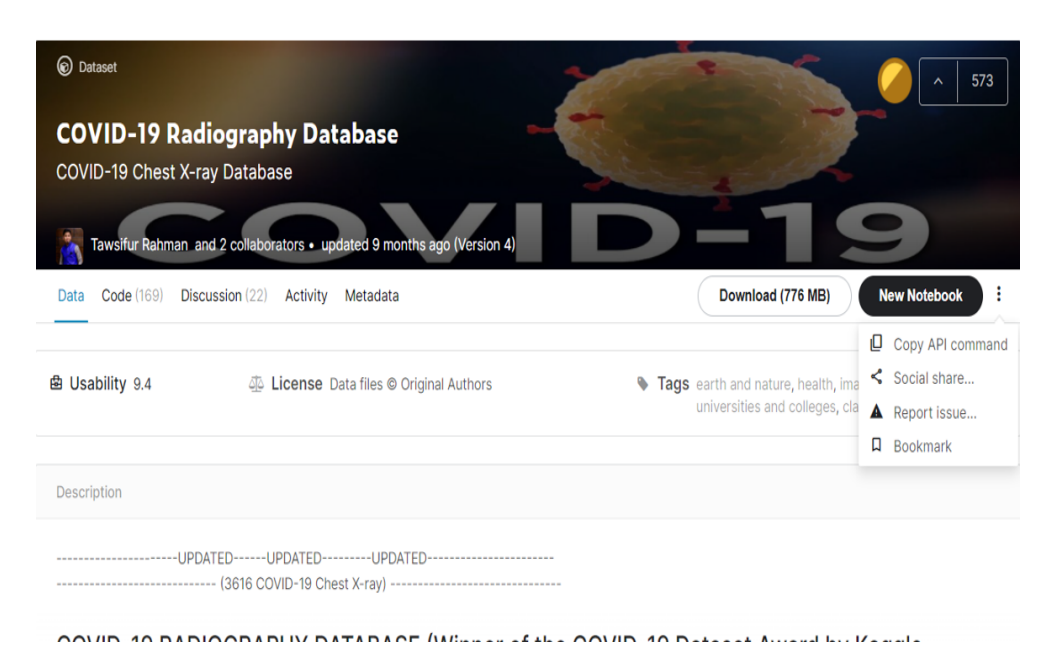

Figure 5: Representation of Covid-19 Radiography Database Homepage

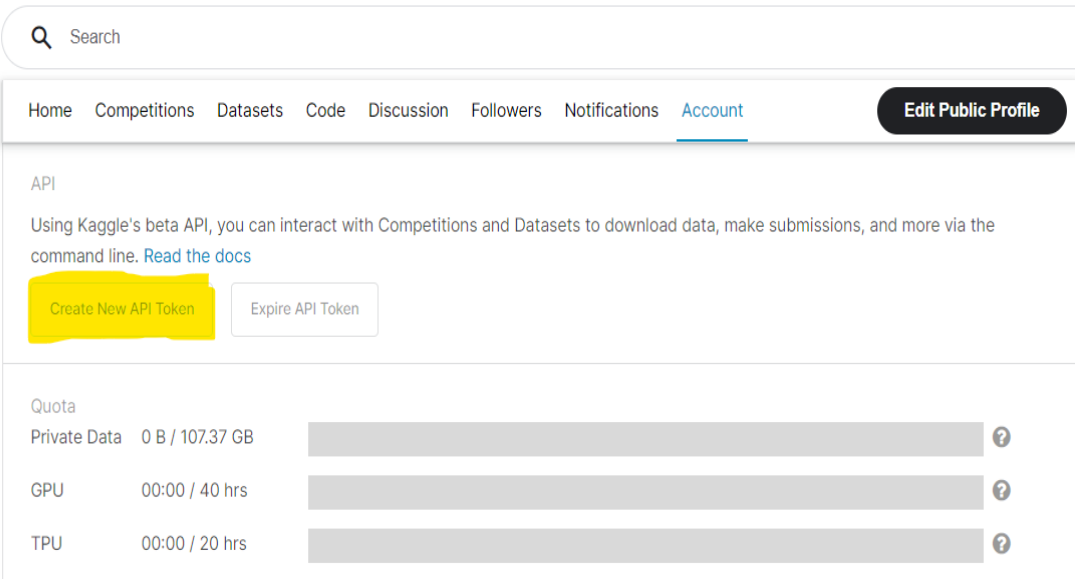

<span id="page-5-0"></span>Figure 6: Creation of New API Key

### 5 Accessing and Downloading the dataset from Kaggle using API token and API Command

- From the Json file downloaded file Kaggle username and Kaggle key needs to be mentioned in the code file
- API copied from kaggle needs to be mentioned as referred in the Figure [7](#page-6-0)

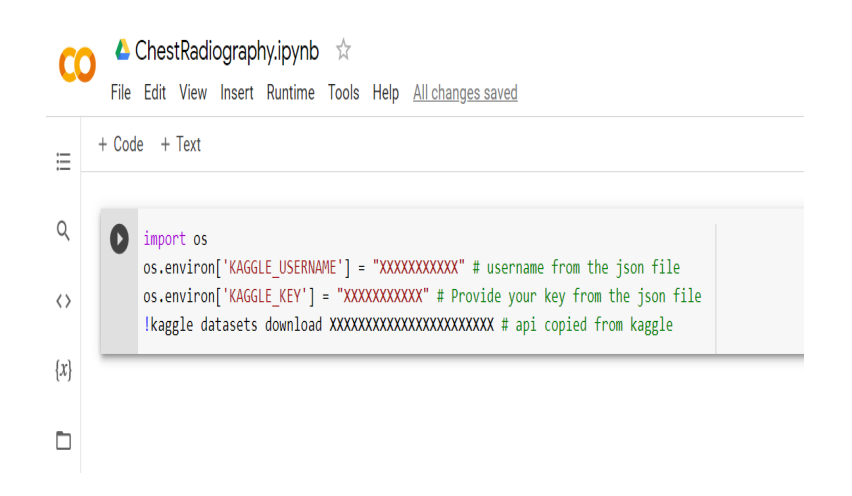

Figure 7: API key, API command and USERNAME details

#### <span id="page-6-0"></span>6 Importing and installing Python library

Importing and installing the libraries for code to execute Figure [8](#page-7-1)

#### 7 Execution

Once all the execution data is imposed. Click on Run Option. Figure [9](#page-7-2)

<span id="page-7-0"></span>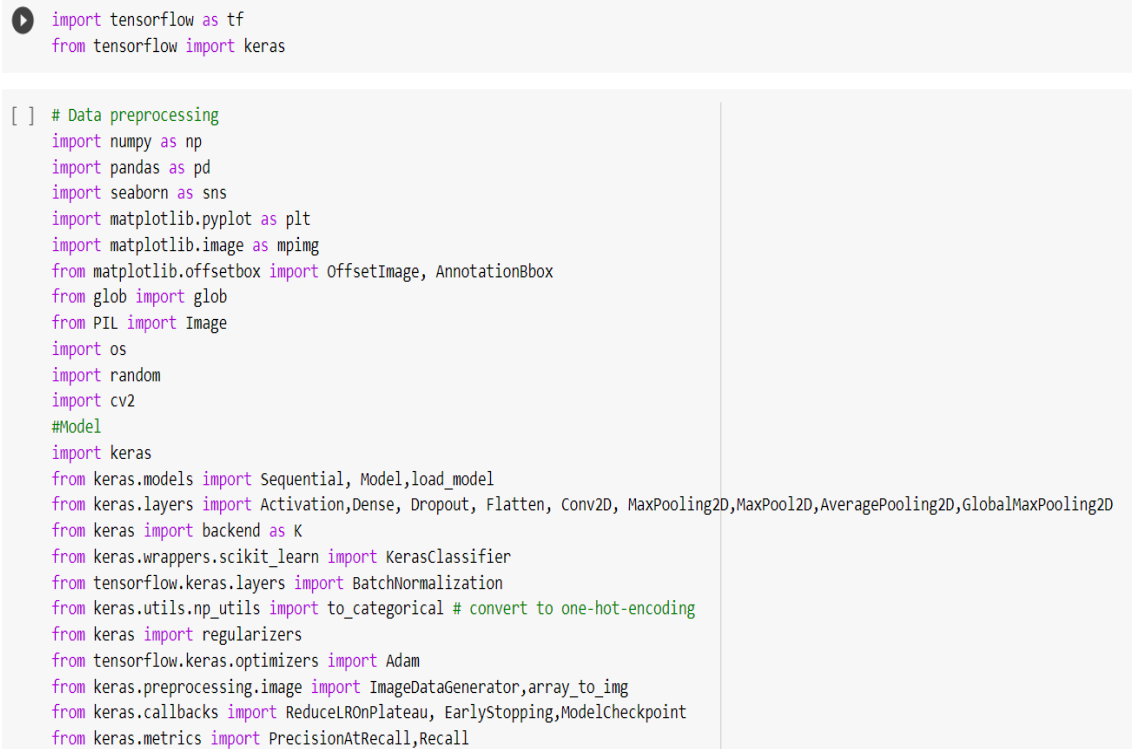

<span id="page-7-1"></span>Figure 8: Importing and installing the libraries for code to execute

| ▲ Multiclass.ipynb                                                                                                    | $\overline{\mathbb{Z}}$ |                              |
|----------------------------------------------------------------------------------------------------|-------------------------|------------------------------|
| Edit View Insert<br>File                                                                                                    | Runtime                 | Tools Help All changes saved |
| $-$ Code $+$ Text<br>uvin                                                                                                    | Run all                 | $Ctrl + F9$                  |
|                                                                                                    | Run before              | $Ctrl + F8$                  |
| import tensorflow<br>$\Box$<br>from tensorflow                                                                                                    | Run the focused cell    | Ctrl+Enter                   |
|                                                                                                    | Run selection           | Ctrl+Shift+Enter             |
|                                                                                                    | Run after               | Ctrl+F10                     |
| # Data preproces:<br>import numpy as i<br>import pandas as<br>import seaborn a<br>import matplotlik<br>import matplotlik<br>from matplotlib.<br>from glob import<br>from PIL import<br>import os<br>import random<br>import cv2<br>#Model | Interrupt execution     | Ctrl+MI                      |
|                                                                                                    | Restart runtime         | $Ctrl+M$ .                   |
|                                                                                                    | Restart and run all     |                              |
|                                                                                                    | Factory reset runtime   |                              |
|                                                                                                    | Change runtime type     | ationBbox                    |
|                                                                                                    | Manage sessions         |                              |
|                                                                                                    | View runtime logs       |                              |
| import keras                                                                                                    |                         |                              |

<span id="page-7-2"></span>Figure 9: Importing and installing the libraries for code to execute